# **Technology Investment Evaluation Process Training**

By Lisa Jean and Mikayla Tran  $(v2.02.9.2024)$ 

# Contents

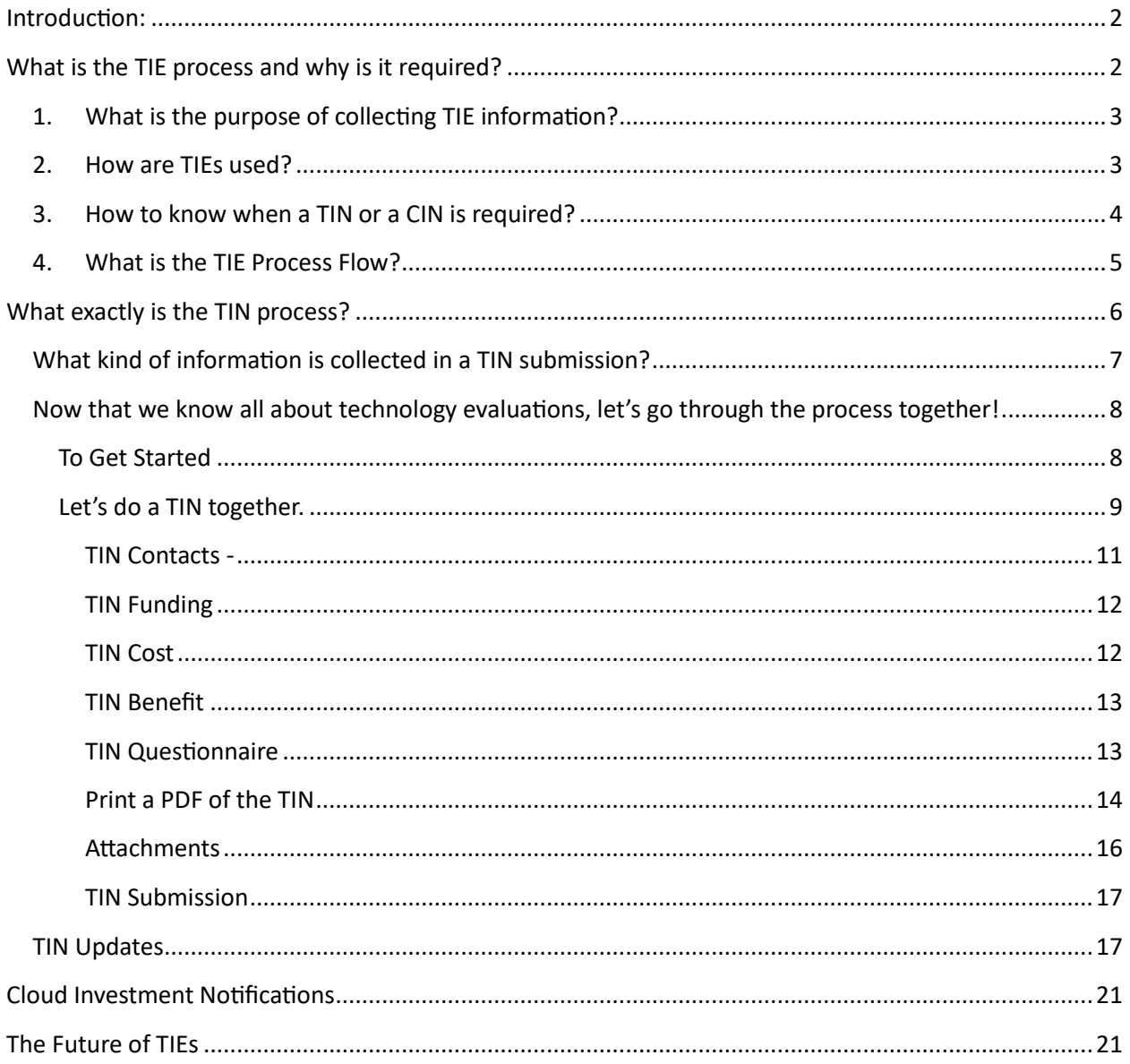

To see a video presentation of this material in its entirety, click on the screen below.

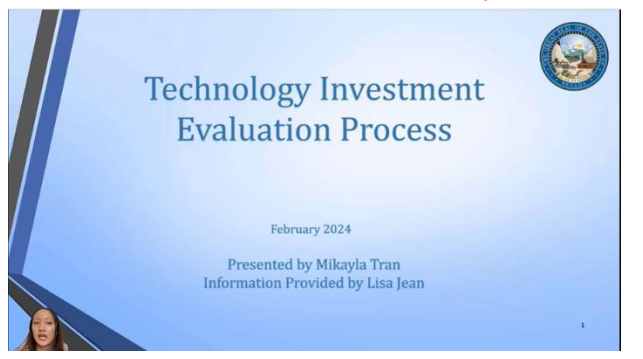

## <span id="page-1-0"></span>Introduction:

The purpose of this document is to explain the Technology Investment Evaluation process including why we require TIN and CIN submissions, including how they are submitted and how they are used. We also cover pinch points in the process and what to expect regarding OCIO investment evaluations in the future.

# <span id="page-1-1"></span>What is the TIE process and why is it required?

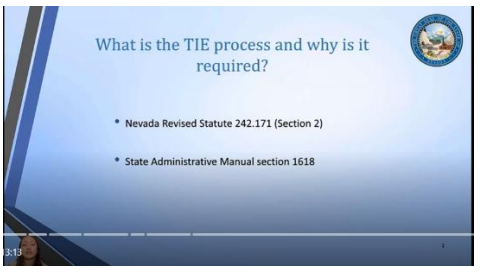

Like everything else in state government, we do technology investment evaluations because we have to, per Nevada Revised Statute 242.171 (section 2) and the State Administrative Manual section 1618 which describe the responsibility of divisions to submit technology investments to OCIO for review. These requirements tell us that any executive branch agency planning to invest in a project that involves an IT component valued at \$50,000 or more must submit the investment for OCIO review regardless of the funding source or the fractional size of the technology portion.

<span id="page-2-0"></span>1. What is the purpose of collecting TIE information?

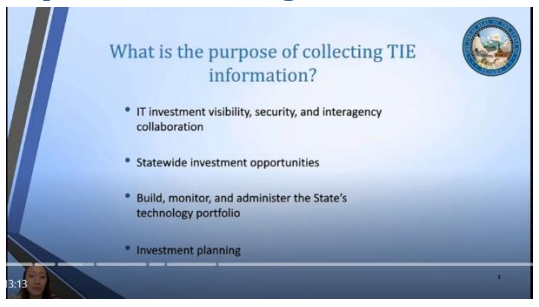

First, it improves overall IT investment visibility, security, and interagency collaboration. Second, it aids us in identifying additional statewide investment opportunities. Third, it helps us to build, monitor, and administer the State's technology portfolio. Finally, it is a vital step in strategic technology investment planning statewide.

### <span id="page-2-1"></span>2. How are TIEs used?

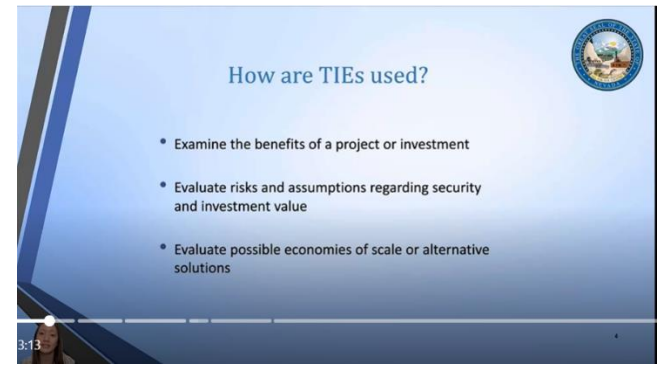

Technology Investment Evaluations are done by collecting TIN and CIN submission from agencies and are used by the OCIO to:

- a. Examine the benefits of a project or investment.
- b. Evaluate risks and assumptions regarding security and investment value.
- c. And to evaluate possible economies of scale or alternative solutions.

Agencies use TIN Completion Memos - the output of the TIN process - to support RFP submissions and for BOE and Clerk of the Board approvals over \$50k. TIN Completion Memos are also required for requisition approvals in Advantage if the purchase is over \$50k.

In addition to TINs, OCIO collects information about cloud investments that cost less than \$50k and do not meet the cost criteria for a TIN. These investments require a Cloud Investment Notification (or CIN) form. CINs are important because risks with the types of solutions are often overlooked. Also, the potential benefits of cloud investments are numerous, including increased convenience and improved functionality with lower licensing costs.

## <span id="page-3-0"></span>3. How to know when a TIN or a CIN is required?

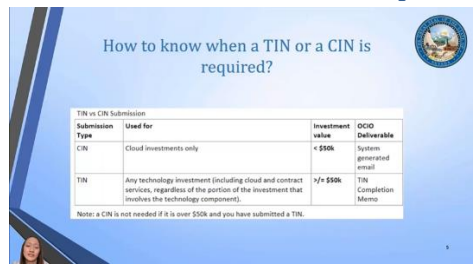

TIN vs CIN Submission

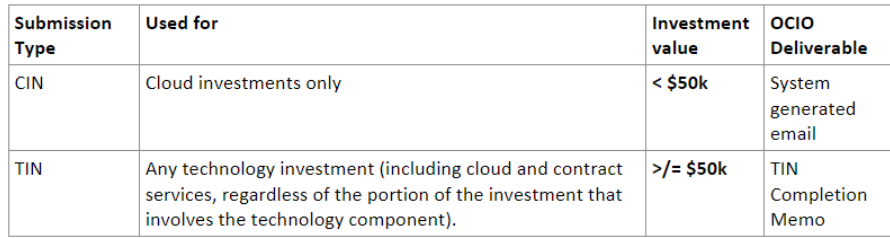

Note: a CIN is not needed if it is over \$50k and you have submitted a TIN.

 it is less than \$50k and the investment involves a cloud solution, then a CIN is required. Put in the simplest terms, if a technology investment is valued at over \$50k, a TIN is required. If

#### <span id="page-4-0"></span>4. What is the TIE Process Flow?

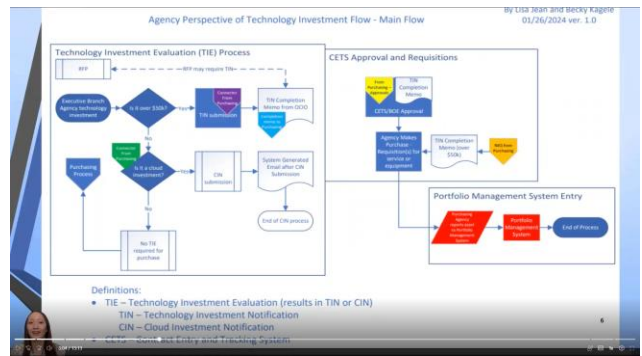

Agency Perspective of Technology Investment Flow - Main Flow

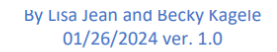

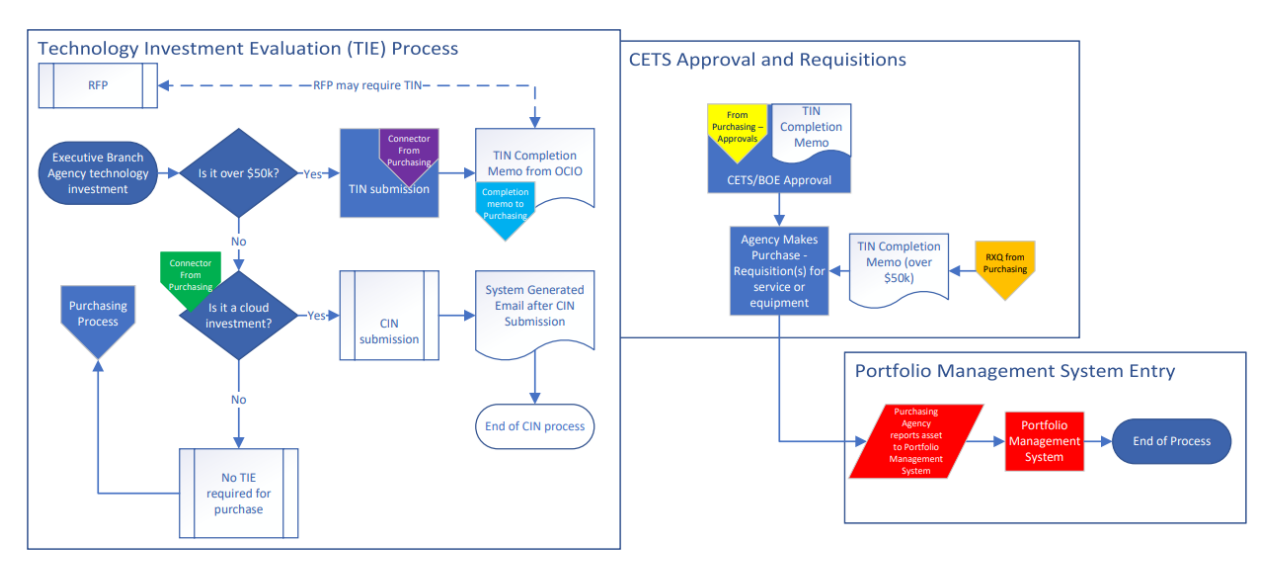

Definitions:

- TIE Technology Investment Evaluation (results in TIN or CIN)
	- TIN Technology Investment Notification
	- **CIN Cloud Investment Notification**
- CETS Contract Entry and Tracking System

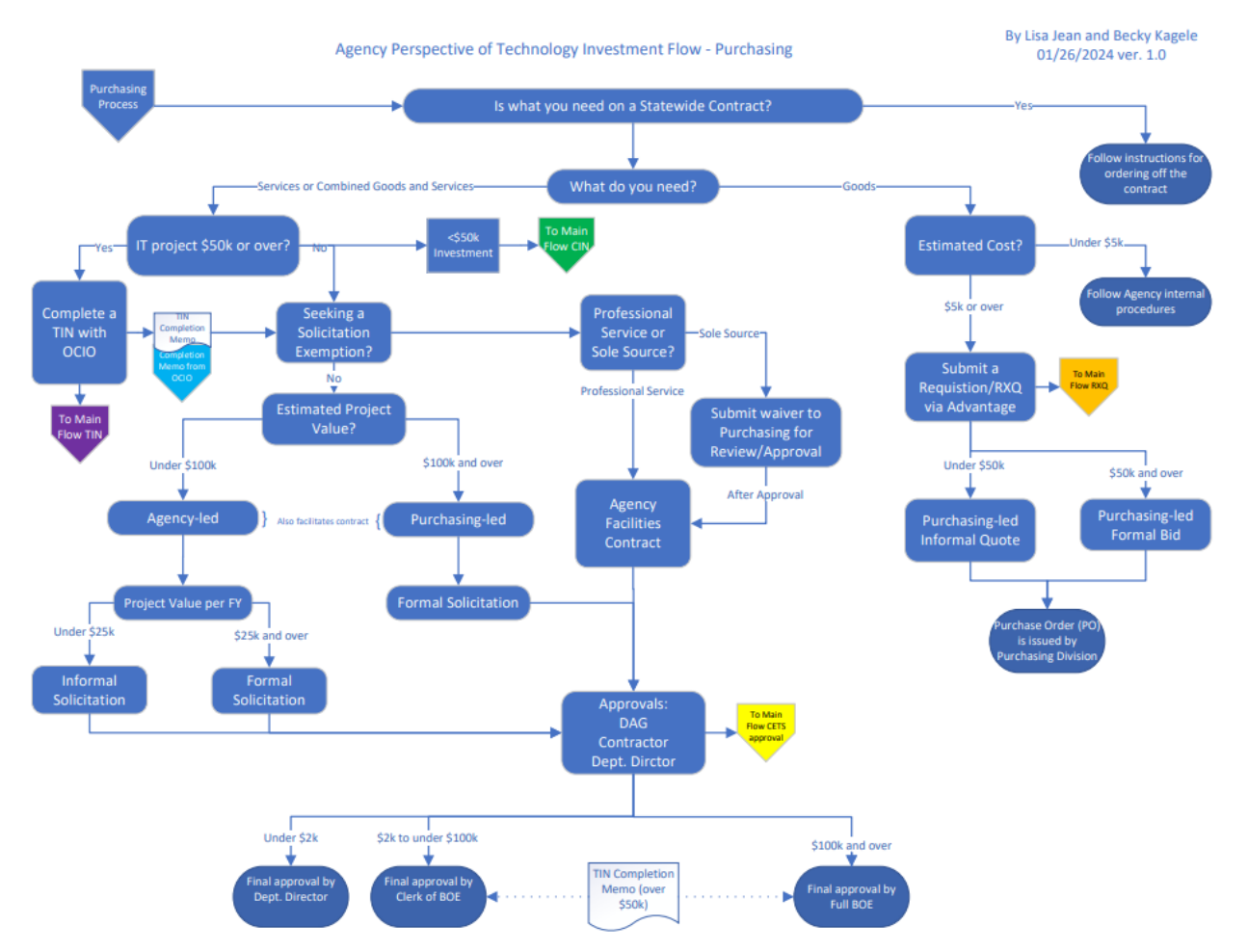

The more complicated answer is that TINs are intertwined with Purchasing processes and they may need to be updated from time to time due to scope or cost changes of more than +/- 5% of the original submission; required biannual status updates for investments valued at over \$1 million, including implementation dates, impact of not completing a project, and estimated expenditures by fiscal year.

CINs, however, are simple. They do not require updates and the process is completed when the Submit button is clicked.

## <span id="page-5-0"></span>What exactly is the TIN process?

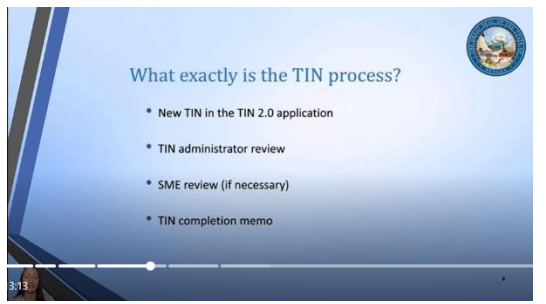

The TIN process begins with the user creating a New TIN in the TIN 2.0 application.

Next, the TIN Administrator reviews the TIN for risks, potential economies of scale, and compatibility issues with state infrastructure. This step may take up to six weeks to complete depending on how well the TIN is written and the size of the TIN queue, so it is a good idea to submit TINs carefully and well in advance of when they are needed.

If concerns are identified the TIN Administrator may refer the TIN to a subject matter expert for additional review which may result in discussions with the submitting agency.

After the review is completed the TIN Administrator drafts a TIN Completion Memo and emails it to individuals listed in the TIN Contacts list.

TIN information is used by OCIO to build, monitor, and administer the State's technology portfolio and for strategic technology investment planning.

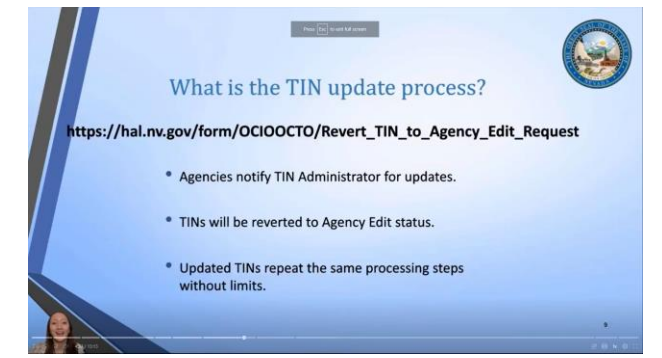

 that they need their TIN reverted to Agency Edit status for updating. Updated TINs are processed Over time, agencies may need to update a TIN and may do so by notifying the TIN Administrator the same as new TINs and may be repeated without limit.

## <span id="page-6-0"></span>What kind of information is collected in a TIN submission?

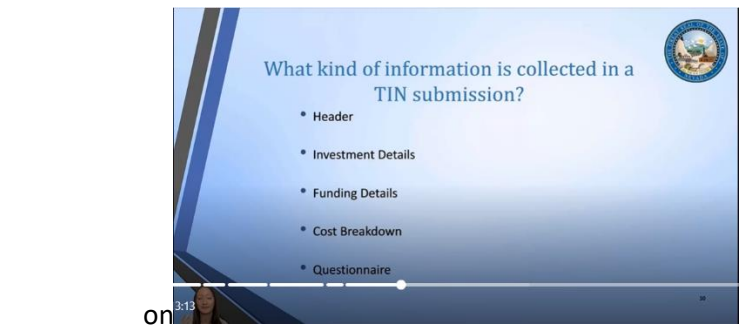

OCIO collects detailed information for technology investments over \$50k through the TIN 2.0 application. TIN investments include hardware, software, cloud, outsourced services, and many other types of IT solutions. All technology investments must be aligned with the Governor's goals and priorities, linked to the agency's strategic and business plans, and justified with a business case.

The TIN form includes five main sections:

- a. A Header Section with a descriptive title, agency information and key contacts.
- b. An Investment Description and Business Need section to provide details about the investment.
- c. A Funding section to provide funding details.
- d. A Cost section to provide a cost breakdown by fiscal year for the investment.
- e. And a detailed questionnaire of 152 questions broken out into 21 sections by topic.

<span id="page-7-0"></span>Now that we know all about technology evaluations, let's go through the process together!

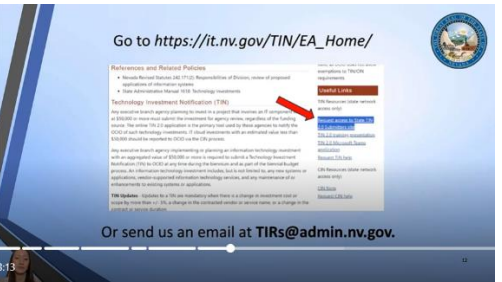

<span id="page-7-1"></span>To Get Started **–** first you have to join the TIN Submitters Team.

The best way to join is to go to our website at [https://it.nv.gov/TIN/EA\\_Home/](https://it.nv.gov/TIN/EA_Home/) and click on the [Request access to State TIN 2.0 Submitters site](https://teams.microsoft.com/l/team/19%3a9e033db4265d40c98d574765ac379a44%40thread.skype/conversations?groupId=346b21f6-453c-4951-9bbb-ba1eb6acd899&tenantId=e4a340e6-b89e-4e68-8eaa-1544d2703980) link under the Useful Links section. While you are there you can learn all about technology evaluations.

#### **References and Related Policies**

- Nevada Revised Statutes 242.171(2): Responsibilities of Division, review of proposed applications of information systems
- State Administrative Manual 1618: Technology Investments

#### Technology Investment Notification (TIN)

Any executive branch agency planning to invest in a project that involves an IT component valued at \$50,000 or more must submit the investment for agency review, regardless of the funding source. The online TIN 2.0 application is the primary tool used by these agencies to notify the OCIO of such technology investments. IT cloud investments with an estimated value less than \$50,000 should be reported to OCIO via the CIN process.

Any executive branch agency implementing or planning an information technology investment with an aggregated value of \$50,000 or more is required to submit a Technology Investment Notification (TIN) to OCIO at any time during the biennium and as part of the biennial budget process. An information technology investment includes, but is not limited to, any new systems or applications, vendor-supported information technology services, and any maintenance of or enhancements to existing systems or applications.

TIN Updates - Updates to a TIN are mandatory when there is a change in investment cost or scope by more than +/- 5%, a change in the contracted vendor or service name, or a change in the contract or service duration.

Or you can send us an email at **[TIRs@admin.nv.gov.](mailto:TIRs@admin.nv.gov)**

valiu, as OCIO upes riot aliow exemptions to TIN/CIN requirements.

#### **Useful Links**

TIN Resources (state network access only)

Request access to State TIN 2.0 Submitters site

**TIN 2.0 training presentation TIN 2.0 Microsoft Teams** application

Request TIN help

CIN Resources (state network access only)

**CIN** form Request CIN help The system will notify us of your request, and we will accept it the same day, usually in under an hour. Once we accept your request the system will send you a welcome email and you will see the TIN Submitters team on your Teams sidebar.

<span id="page-8-0"></span>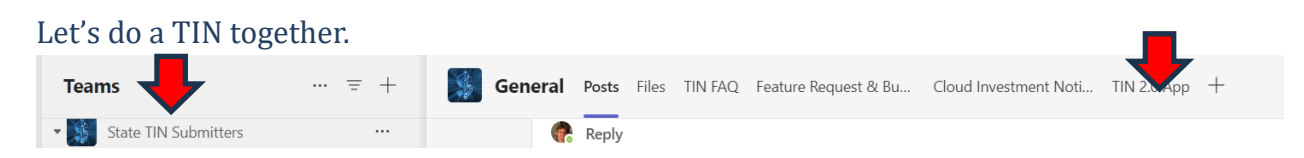

Let's navigate to the State TIN Submitters team and click on the TIN 2.0 App.

 The TIN 2.0 landing page gives you the option to start a new TIN or to work on an existing one. We are going to start a new TIN.

• Select the "Start a new TIN" Option

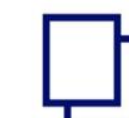

**Technology Investment Notification TIN Administration** 

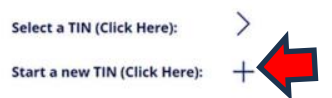

The Create a New TIN screen asks for basic information about your agency and the investment. When you select the Agency from the dropdown menu, Agency CD, Division, and Primary Budget Account(s) will autofill.

 **note in the TIN Submitters chat or via email telling us what it should be and we will correct it for you. Known bug: not all agency codes show up in the dropdown list. When this happens just send us a**

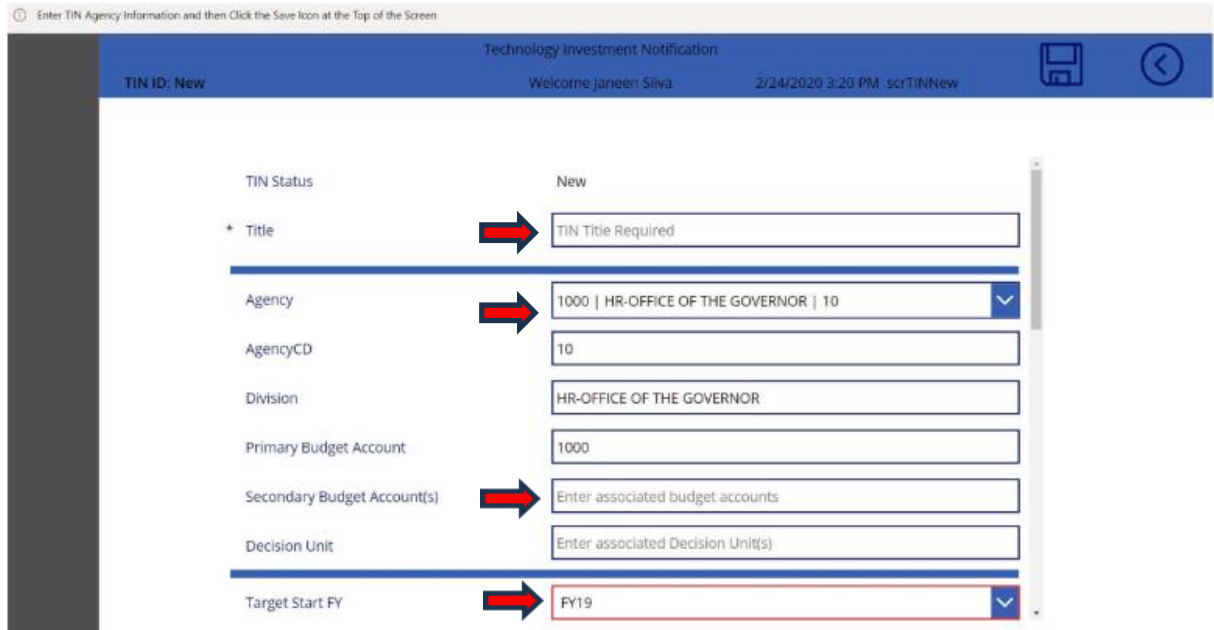

For new TINs the application has to be built out by clicking the "Click Here to Start TIN Questionnaire Initialization."

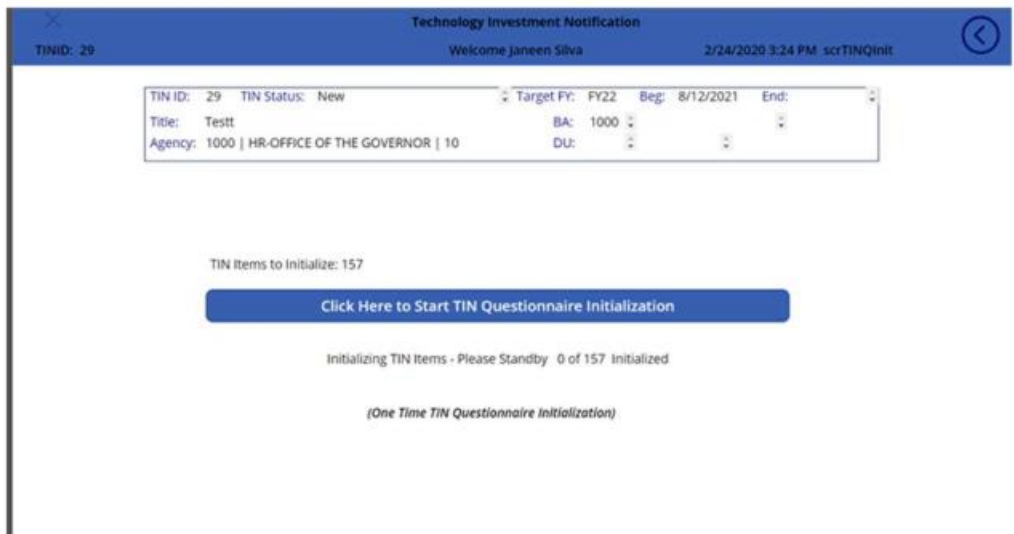

Once you click this button, wait patiently for the initialization to complete without navigating away from the screen or fiddling with anything or else you may cause the initialization to stop after partially loading the questionnaire, and you will have to start over with a new TIN. You may not even notice the incomplete initialization until after you submit the TIN for review.

If you get lost anywhere along the way, just click Save and "TIN Select" or back out to the landing page and go back into your TIN from there.

When you select your freshly created TIN it will look like this...

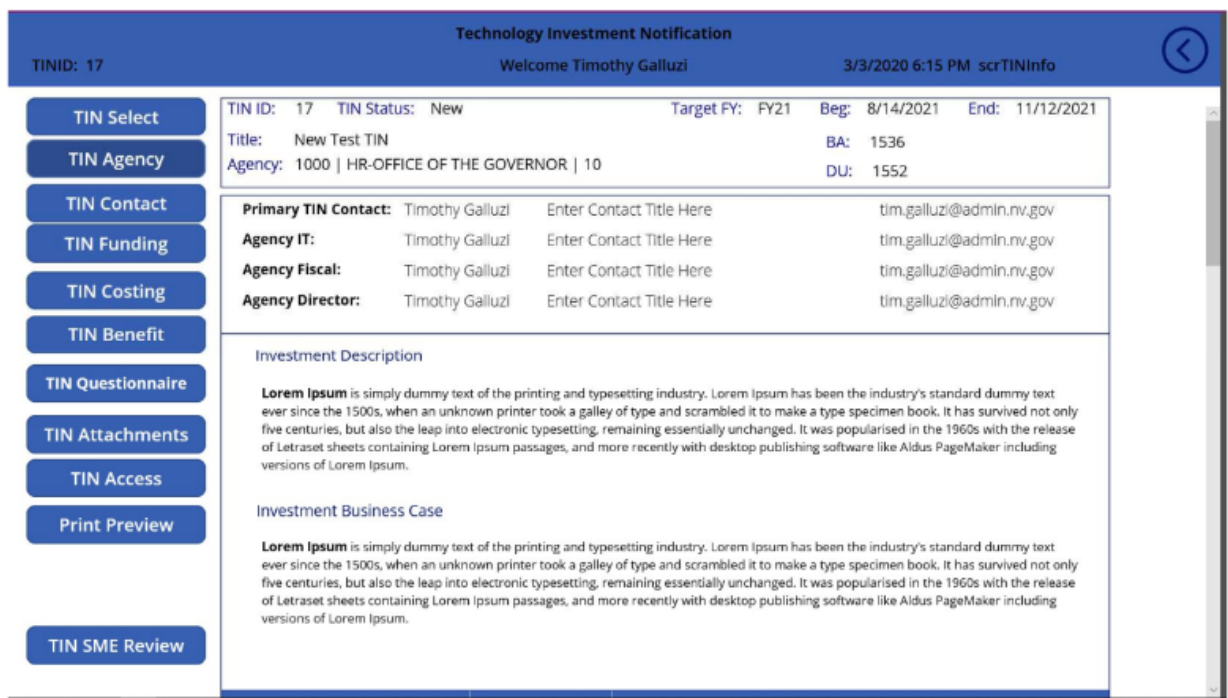

 You will need to click through the sidebar tabs to fill out required information. You can also click directly on the displayed information, and it will open the tab information.

 added a trash can icon so you can go through and delete unnecessary contact rows or add new ones if  $\mathbf{\hat{*}}$  Be careful clicking on the displayed Contact information because the application will automatically create four new contact fields pre-populated with your contact information. The good news is that we you have more than four contacts.

Also keep in mind that the names you include in the TIN Contacts are those who receive the TIN Completion Memo at the end of the process. We may or may not remember if you ask us to add names through other channels such as chat or email. If someone needs to receive the TIN Completion Memo, be sure to add them directly in the TIN Contact section.

<span id="page-10-0"></span>*TIN Contacts -* This is how the TIN Contacts screen looks, and you can see the pencil and trash can icons if you want to edit or delete a row.

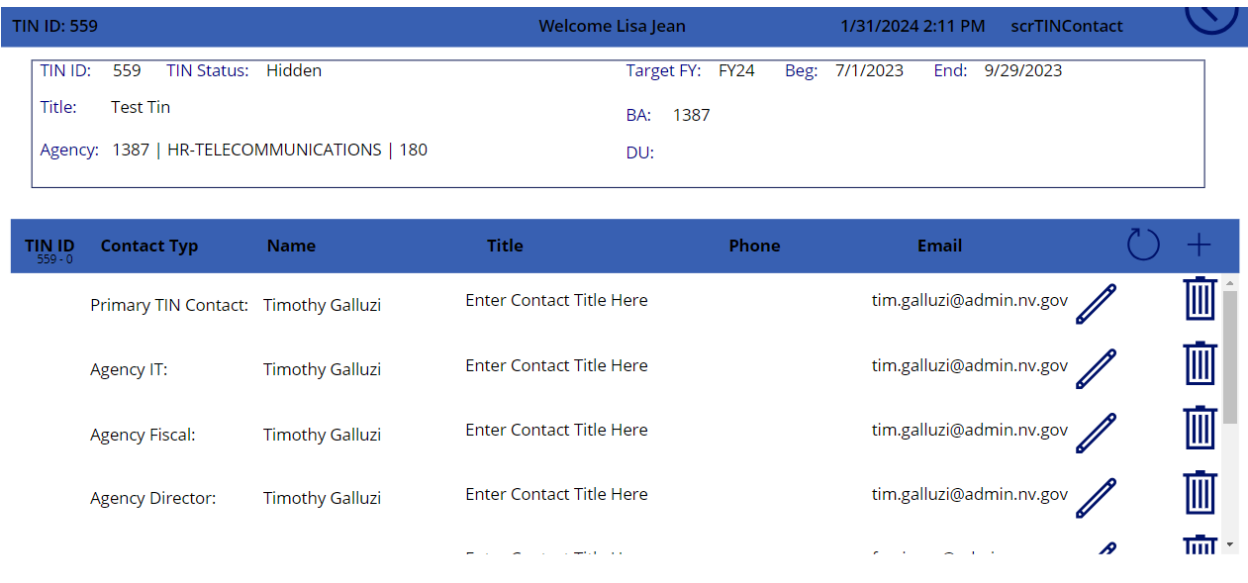

<span id="page-11-0"></span>*TIN Funding* should be filled in to describe the funding sources for the investment. Funding sources are selected from a dropdown list and the percentage of funding from each source must be added manually. You can add new rows by clicking the plus sign, edit or delete the current row and save. Be sure to click save for each row! One important thing to remember is that the Funding must total 100% or it will be kicked back by the TIN Administrator for corrections.

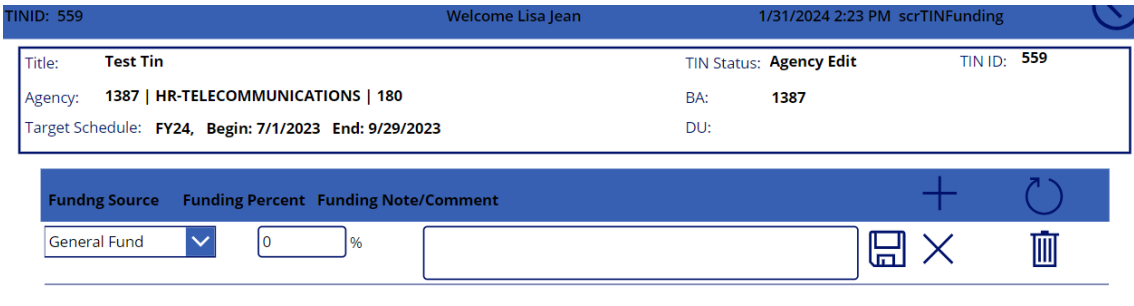

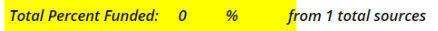

<span id="page-11-1"></span>*TIN Cost* - Next you can enter Cost information. Remember that cost information must include the Fiscal Year, or it will be sent back to you for corrections. You will see pencil and trash can icons to edit or delete the current row. There is also a copy icon with two stacked rectangles so you can duplicate the current row for similar entries, and you can use the plus sign to create a new blank row to fill in from scratch.

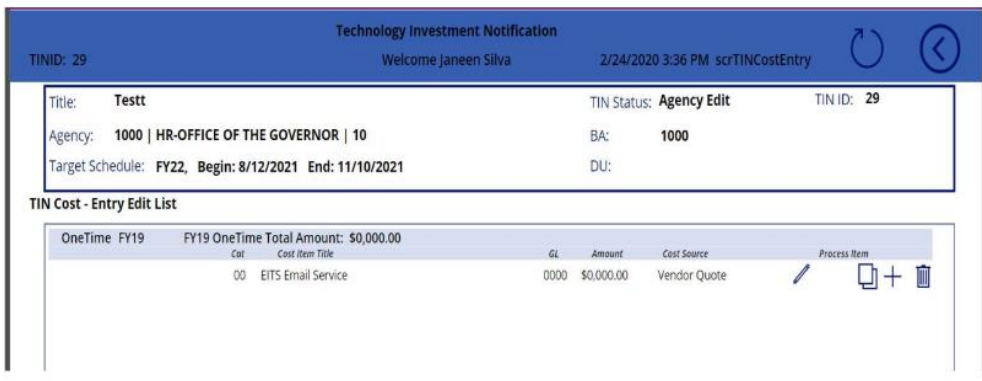

<span id="page-12-0"></span>*TIN Benefit* - You can fill in TIN Benefit information in a similar fashion on the screen below.

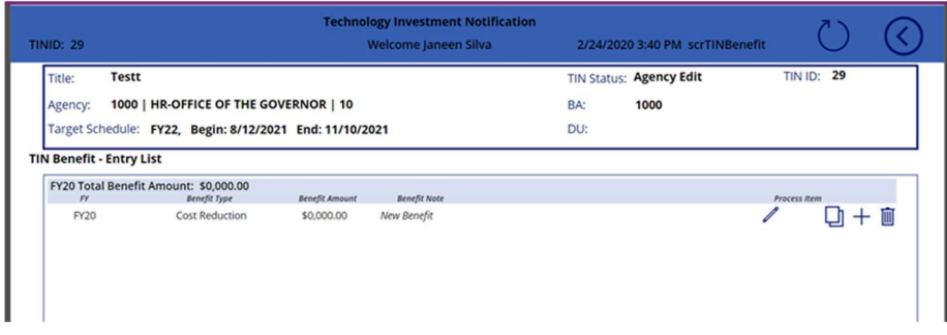

<span id="page-12-1"></span>*TIN Questionnaire* - Finally we have the questionnaire. It looks intimidating because it has 152 questions in total, but you don't necessarily have to answer all of them. The secret is that you only have to answer all of the questions in a given section if it is applicable and you answer in the affirmative for the first question in the section. If you missed a question that is required, a red box will appear at the top of the section.

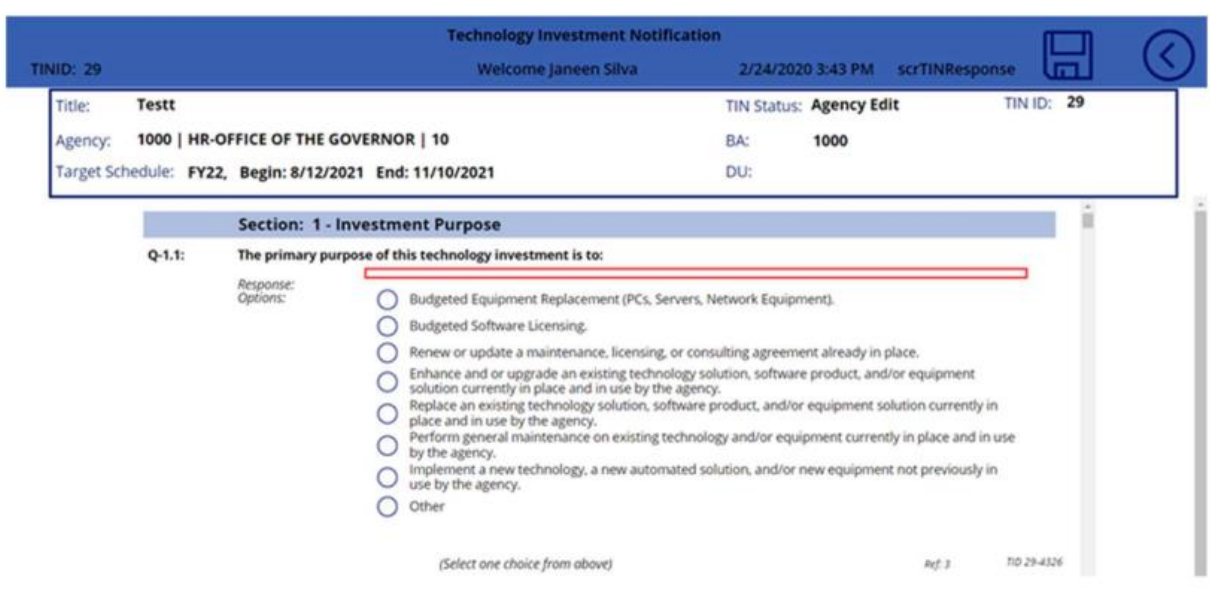

 answers. Once you click on the question a Save icon will appear. Be sure to click it for each question Questions can have dropdown menus, radio buttons you can select, or free text fields to write our when you are done.

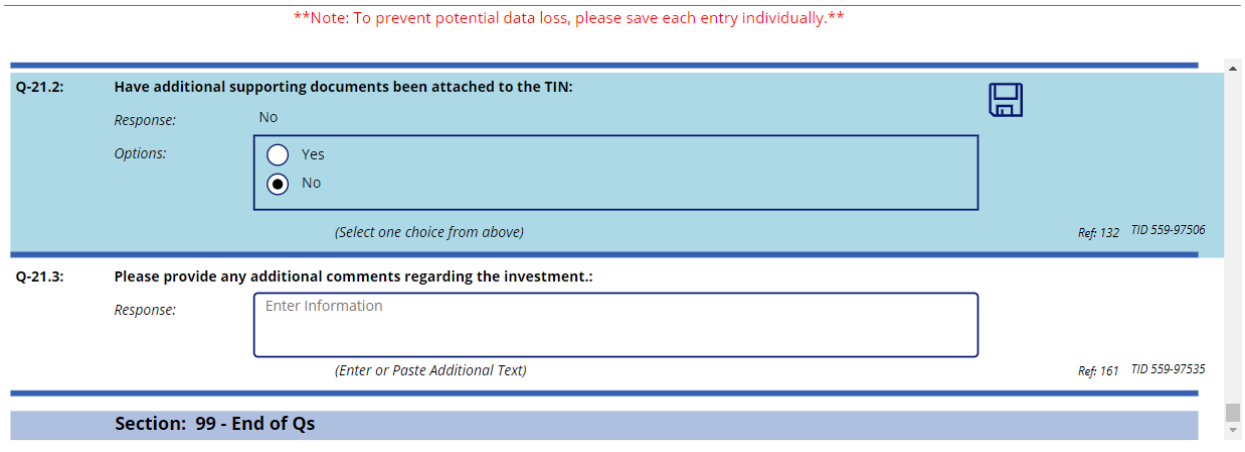

兼 Save, Save, Save! Be sure to click the Save icon after answering each question or you will have to go back and do it all again. There is no button to save all at the end of the questionnaire. We know there should be, and it is on our list of needed improvements!

<span id="page-13-0"></span> *Print a PDF of the TIN* - To see your TIN in a beautifully formatted PDF file, click on the Print Preview button and make sure your pop-up blocker is off or you will have to retrieve the file from SharePoint at [https://nv.sharepoint.com/sites/tin/DevTINDoc/Forms/AllItems.aspx?viewpath=%2Fsites%2Ftin%2FDevTINDoc%2FFor](https://nv.sharepoint.com/sites/tin/DevTINDoc/Forms/AllItems.aspx?viewpath=%2Fsites%2Ftin%2FDevTINDoc%2FForms%2FAllItems%2Easpx&sortField=Modified&isAscending=false&viewid=5f66d022%2D5273%2D4920%2Da63b%2D6231f0340e80) [ms%2FAllItems%2Easpx&sortField=Modified&isAscending=false&viewid=5f66d022%2D5273%2D4920%2Da63b%2D](https://nv.sharepoint.com/sites/tin/DevTINDoc/Forms/AllItems.aspx?viewpath=%2Fsites%2Ftin%2FDevTINDoc%2FForms%2FAllItems%2Easpx&sortField=Modified&isAscending=false&viewid=5f66d022%2D5273%2D4920%2Da63b%2D6231f0340e80) [6231f0340e80.](https://nv.sharepoint.com/sites/tin/DevTINDoc/Forms/AllItems.aspx?viewpath=%2Fsites%2Ftin%2FDevTINDoc%2FForms%2FAllItems%2Easpx&sortField=Modified&isAscending=false&viewid=5f66d022%2D5273%2D4920%2Da63b%2D6231f0340e80) You may want to create a bookmark.

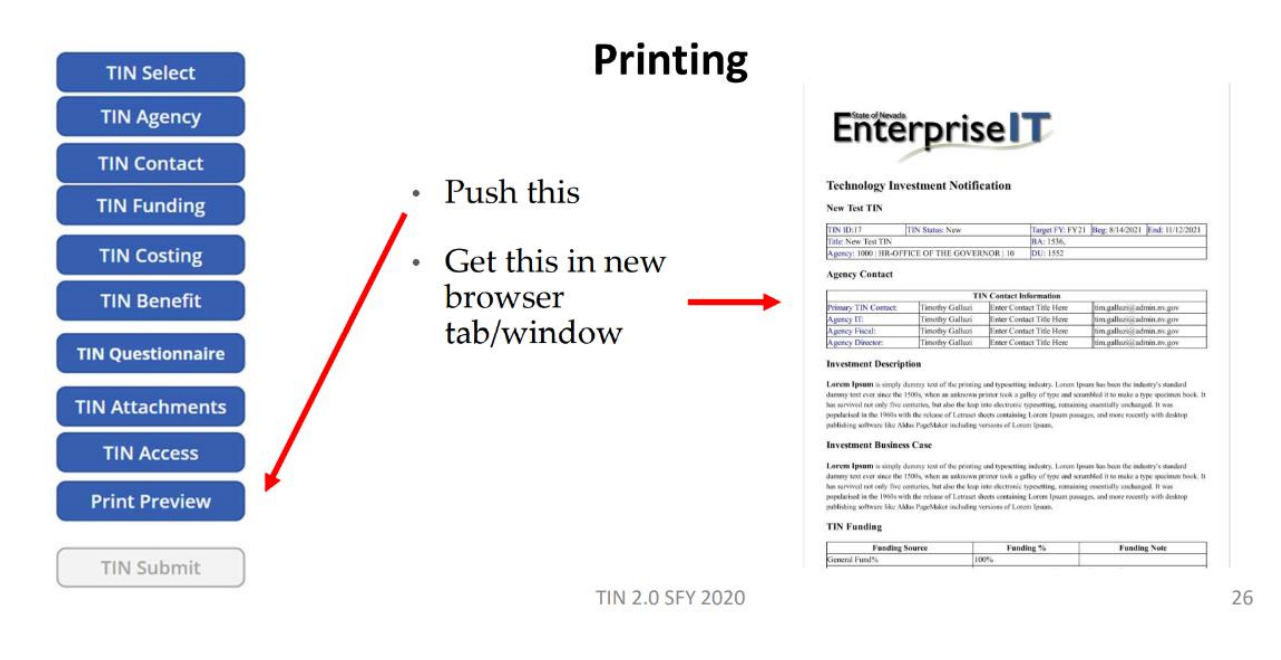

And please don't repeatedly click print because we only get a certain number of printouts per month according to our contract with the vendor so during budget build when everyone is hammering out TINs we can run into problems.

You can save your TIN and return to it as often as you like, and you can even have multiple contributors by adding names separated by semicolons in the TIN Access section.

**TIN Access Instructions:** 

- 1) Include full email address for TIN access
- 2) Remove full email address to remove TIN access
- 3) Place a semicolon between emails

fspringer@admin.nv.gov; ljean@it.nv.gov;

Last Modified: 1/31/2024 2:56 PM by

Lisa Jean

<span id="page-15-0"></span>*Attachments* - Supporting documentation should be attached to the TIN by clicking the TIN Attachments button.

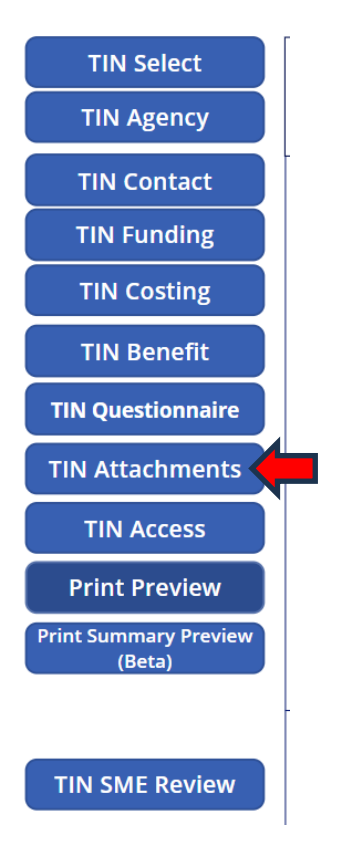

Drag and drop files into the Attachments field or you can click the paper clip to select a file from your computer to upload.

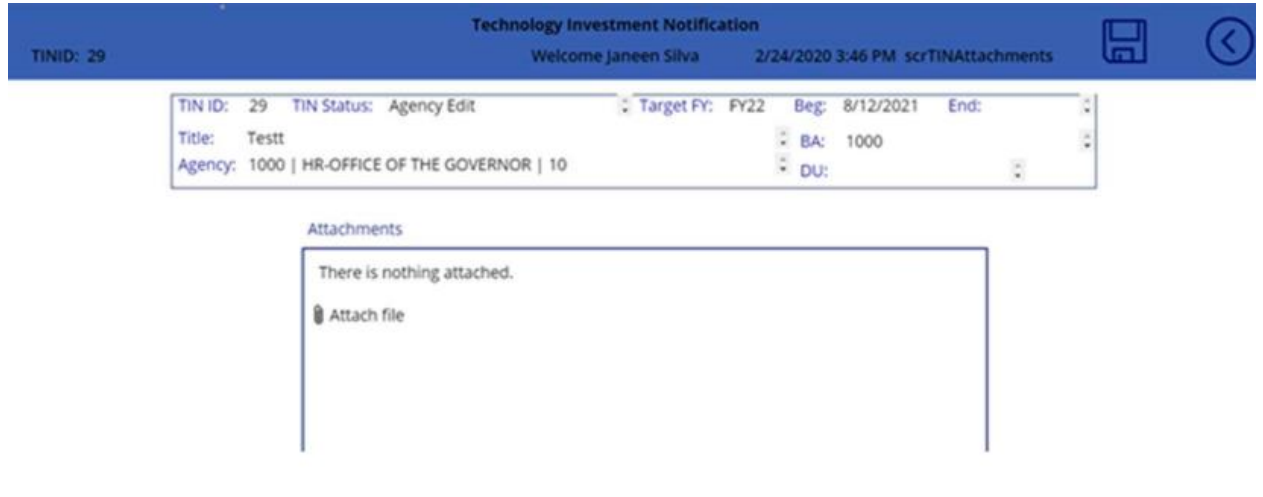

<span id="page-16-0"></span> *TIN Submission* - When you are finished editing, you can click the Submit button. Once you click the submit button you will no longer be able to access your TIN, as it will be in the hands of the TIN Administrator for review.

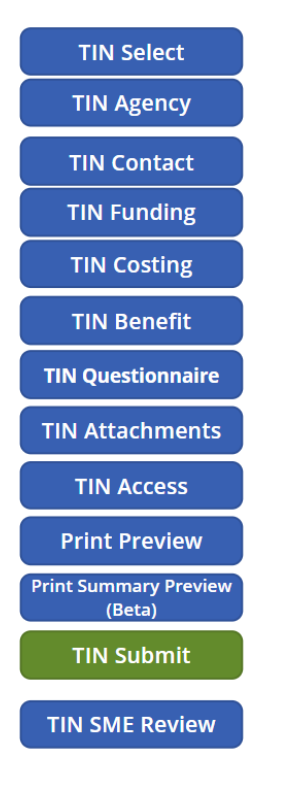

When all required fields are filled, the user may click TIN Submit.

After clicking TIN Submit the Green button disappears or is greyed out.

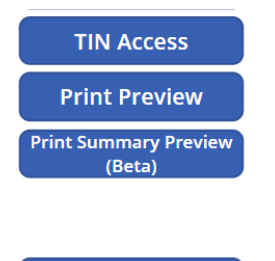

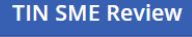

#### <span id="page-16-1"></span>TIN Updates

 If updates are needed at any time during the TIN lifecycle you can request to have the TIN returned to Agency Edit for updates. Just send us an email, make your request in the General chat, or use this handy link: [https://hal.nv.gov/form/OCIOOCTO/Revert\\_TIN\\_to\\_Agency\\_Edit\\_Request.](https://hal.nv.gov/form/OCIOOCTO/Revert_TIN_to_Agency_Edit_Request)

Users can access existing TINs that are in New or Agency Edit status from the landing page and edit sections as necessary.

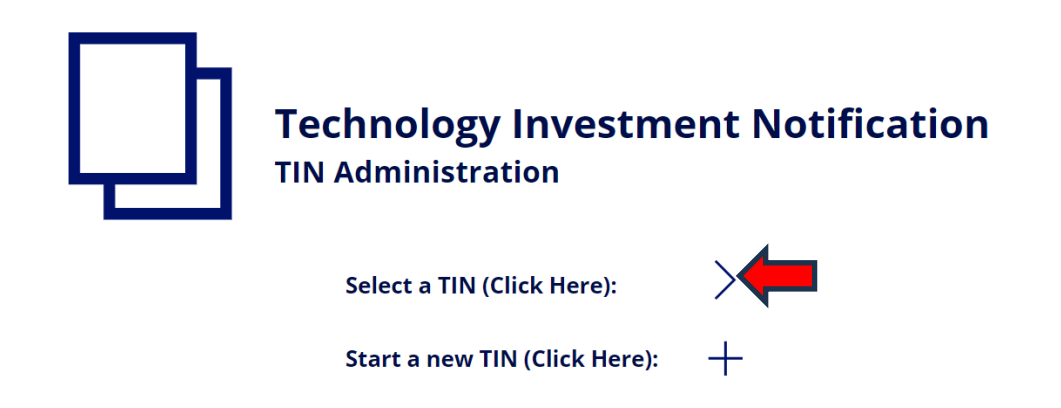

TINs available for editing will be displayed. Open the TIN you want to edit by clicking the appropriate icon under the Launch header.

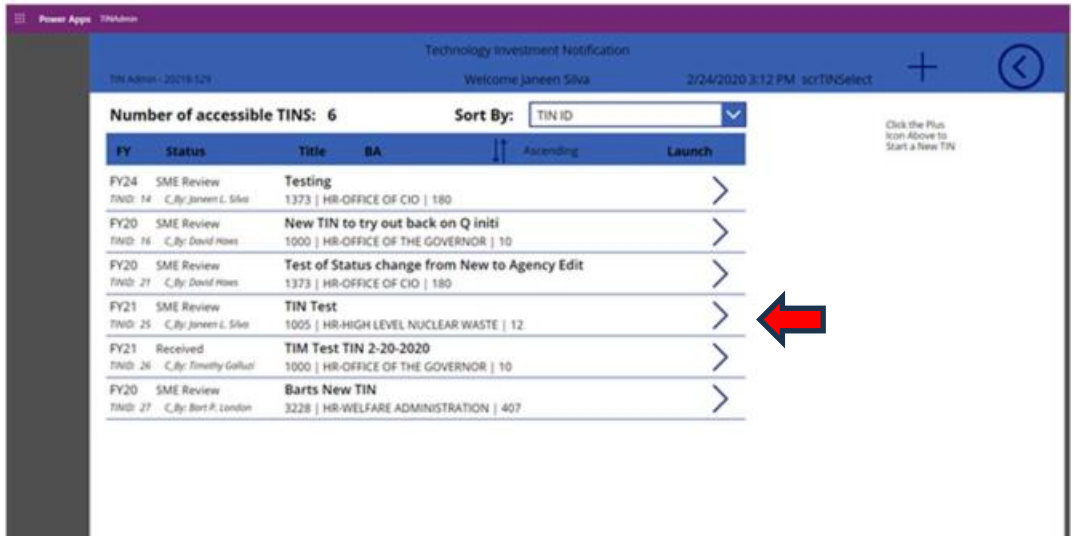

When editing a previously approved TIN, users should add a dated entry to the Description section describing the update, as the system does not have any form of version control built into it. Be sure to click Save before submitting.

Example:

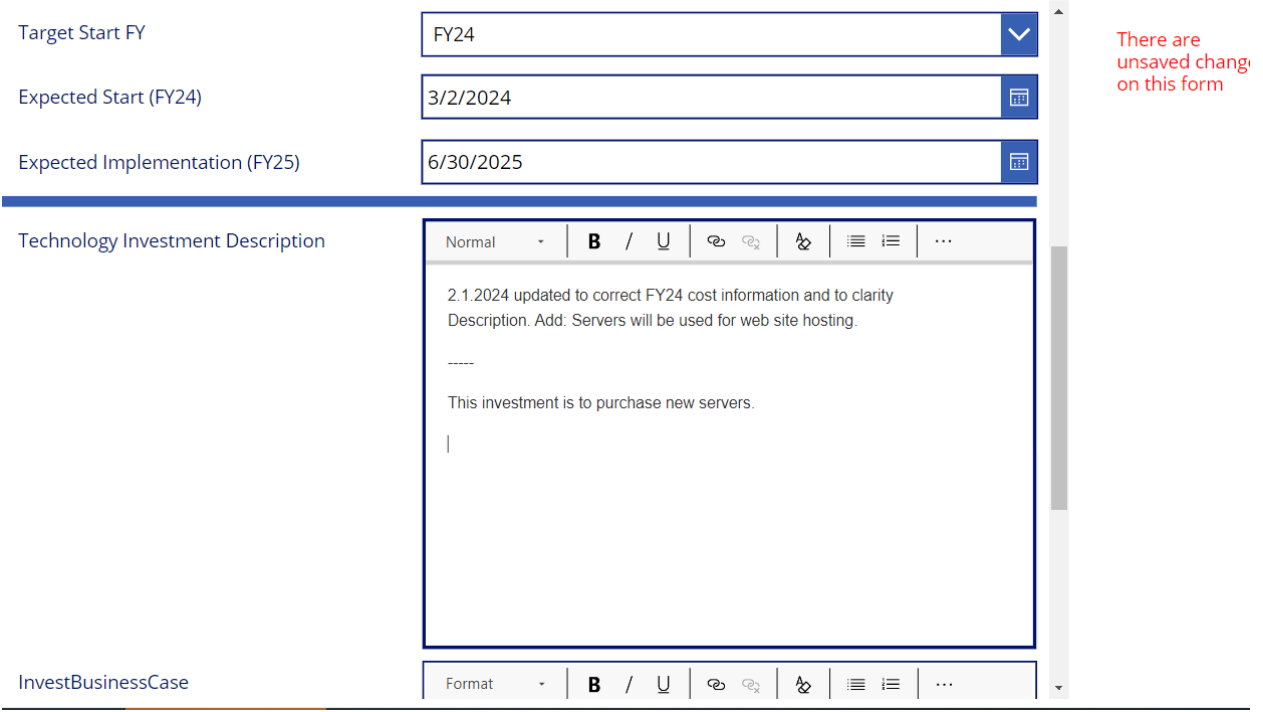

Don't forget to click Submit!

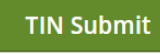

 the TIN contacts list. The memo can be used as evidence of OCIO technical review for BOE, RFP or as When the review is complete the TIN Administrator will issue a TIN Completion Memo to everyone on otherwise needed.

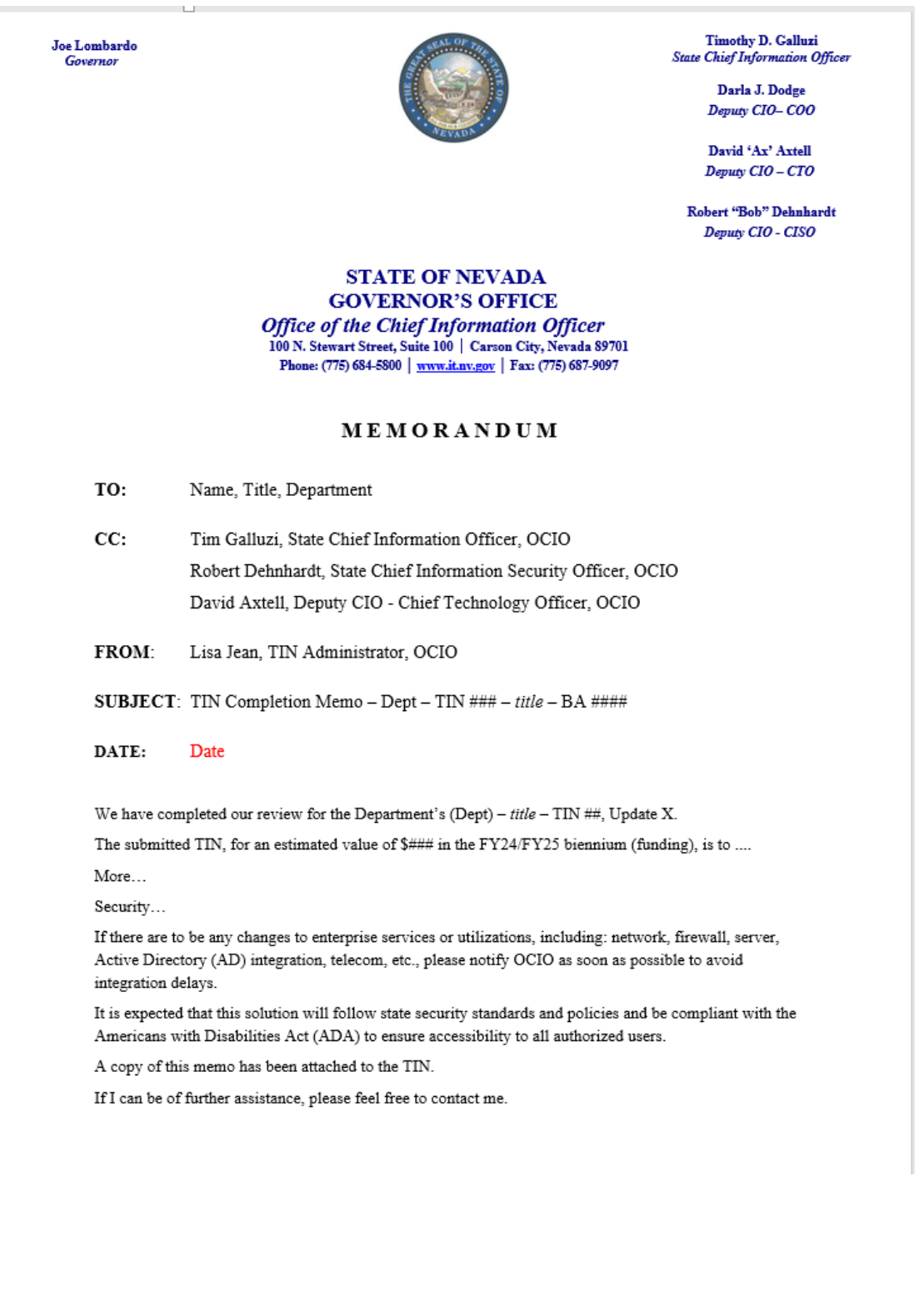

# <span id="page-20-0"></span>Cloud Investment Notifications

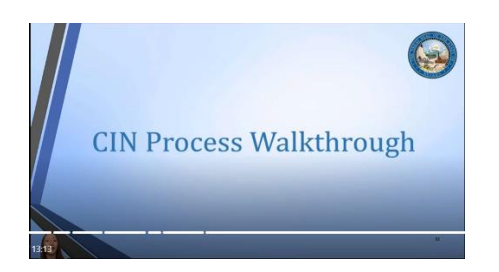

Cloud Investment Notification (CIN) submissions are much shorter and simpler than TINs.

CINs are used to help OCIO evaluate the possible risks that come with using cloud-based products.

You can find the CIN form by going to the State TIN Submitters team and click on the Cloud Investment Notification tab. Once the form is filled out completely, click Submit.

You will receive a system generated confirmation e-mail and that is the end of the CIN process.

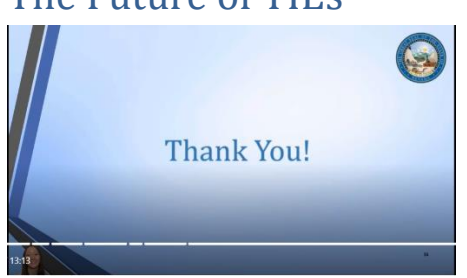

## <span id="page-20-1"></span>The Future of TIEs

In the near future we will be redesigning the TIE process using a Platform as a Service provider. The process will include several improvements including integration of CINs and TINs in the same instance, version-controlled TINs, a document repository for attachments and completion memos, and a more user-friendly interface.

End.